1 – Click on the three bar menu – then Mobile Deposit

## 2 – Click on Deposit a Check

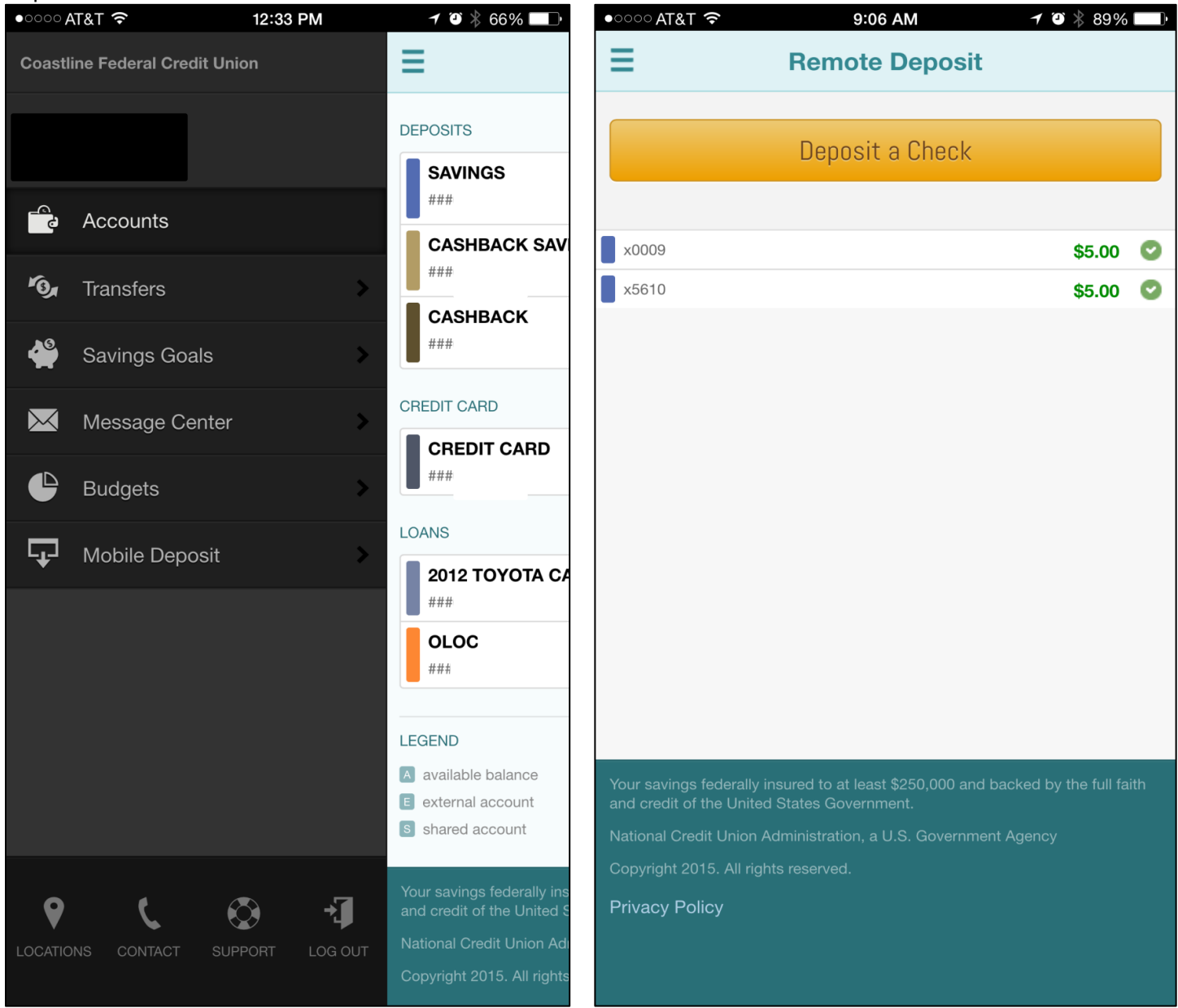

3 – Select the account that you want to make a deposit into

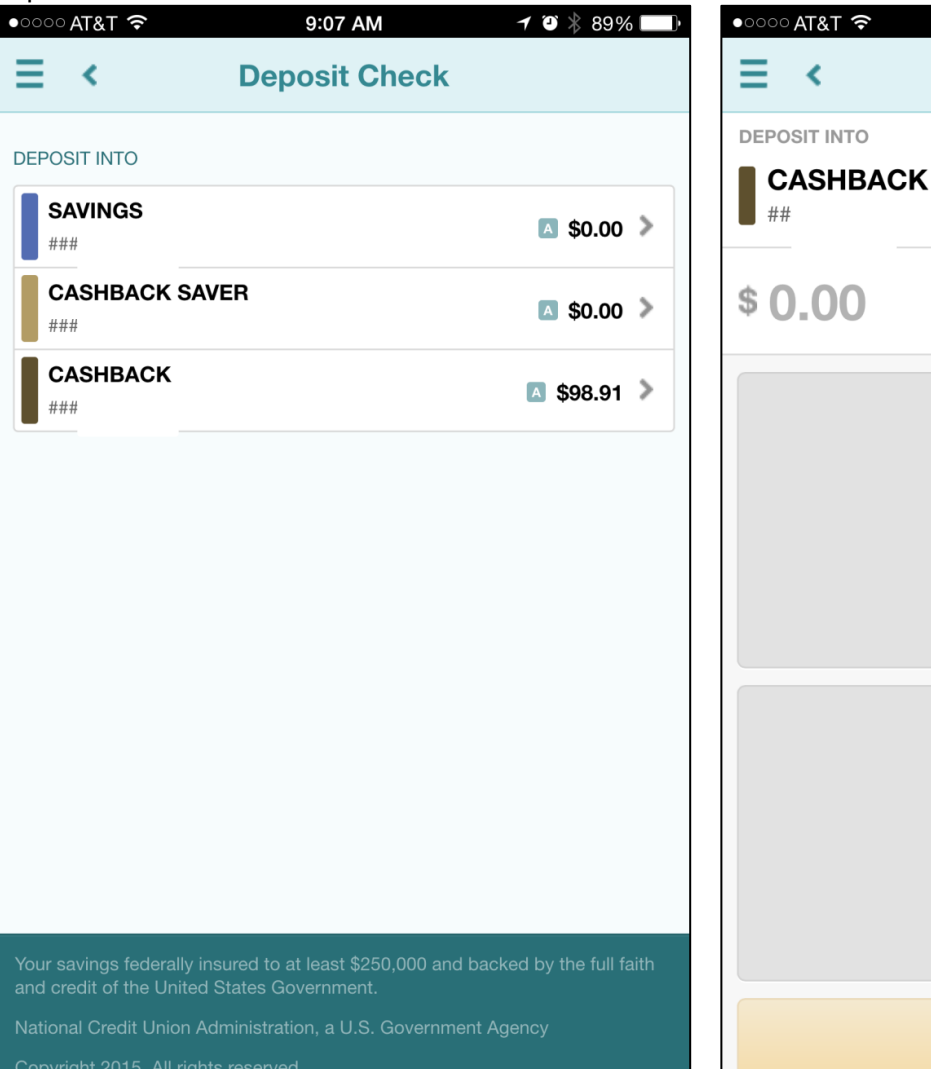

**Privacy Policy** 

4 – Click on the amount field and enter the dollar amount of the check

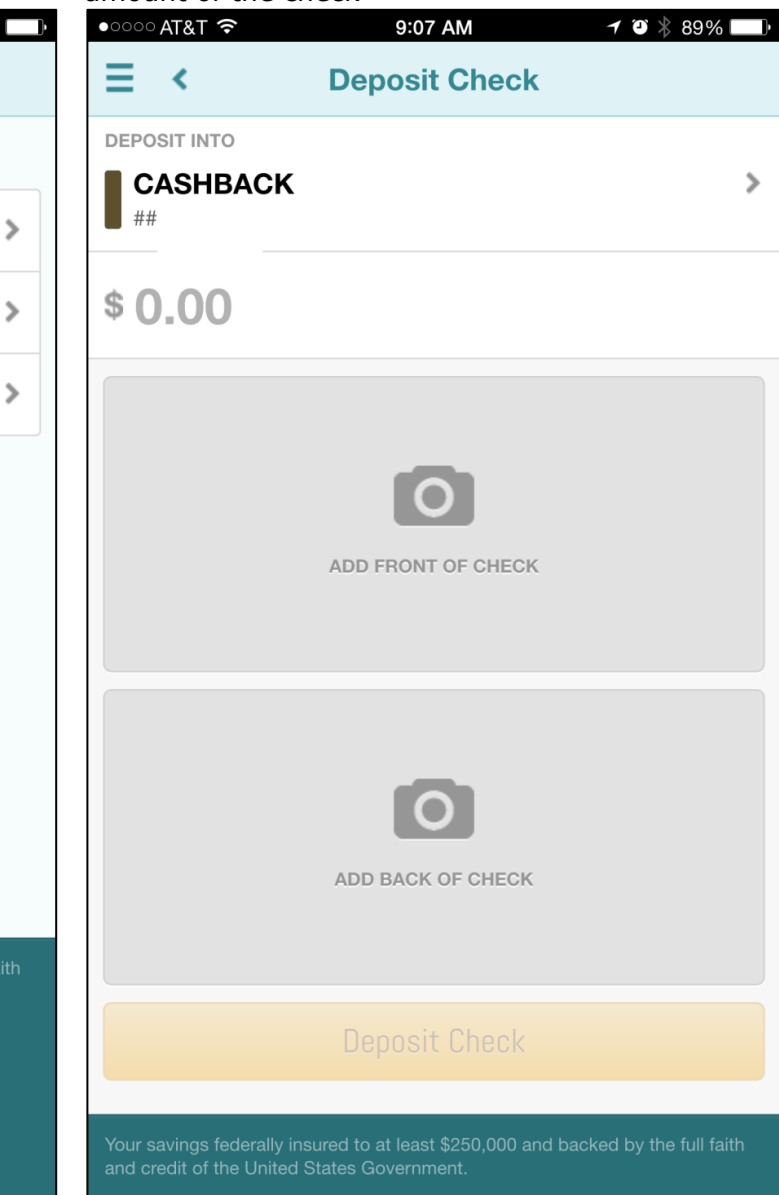

5 – Then click on the ADD FRONT OF CHECK 6 – Take a picture of the front of the checkpicture

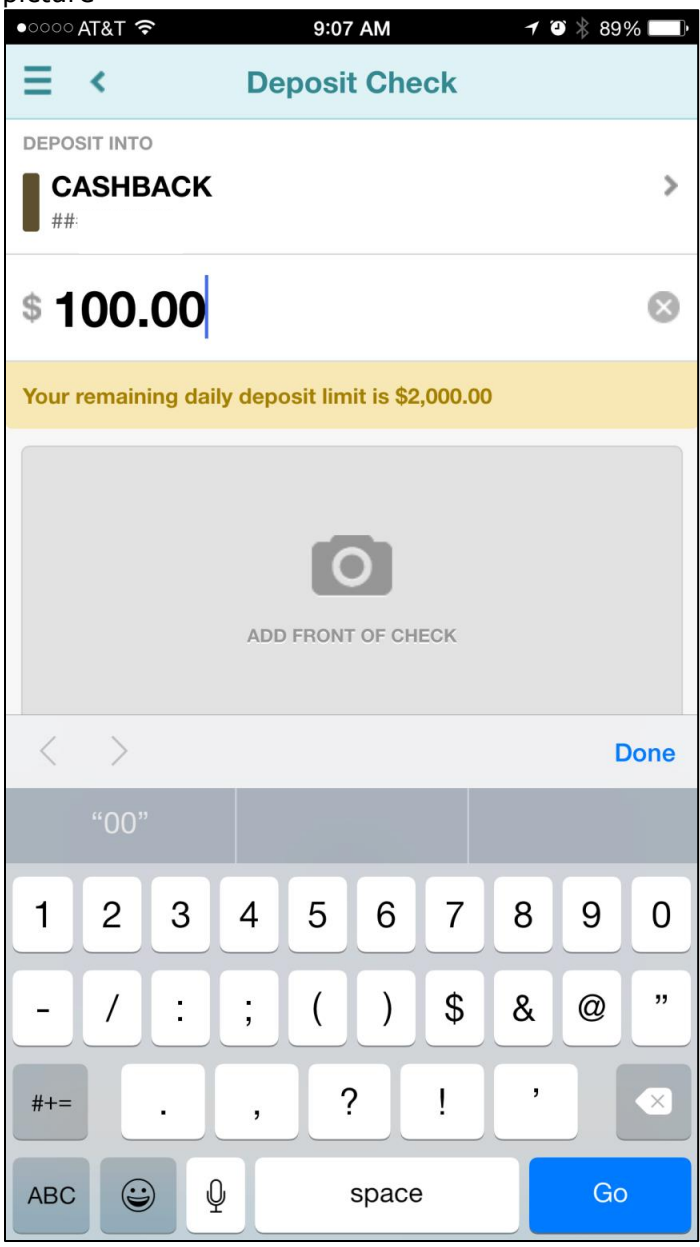

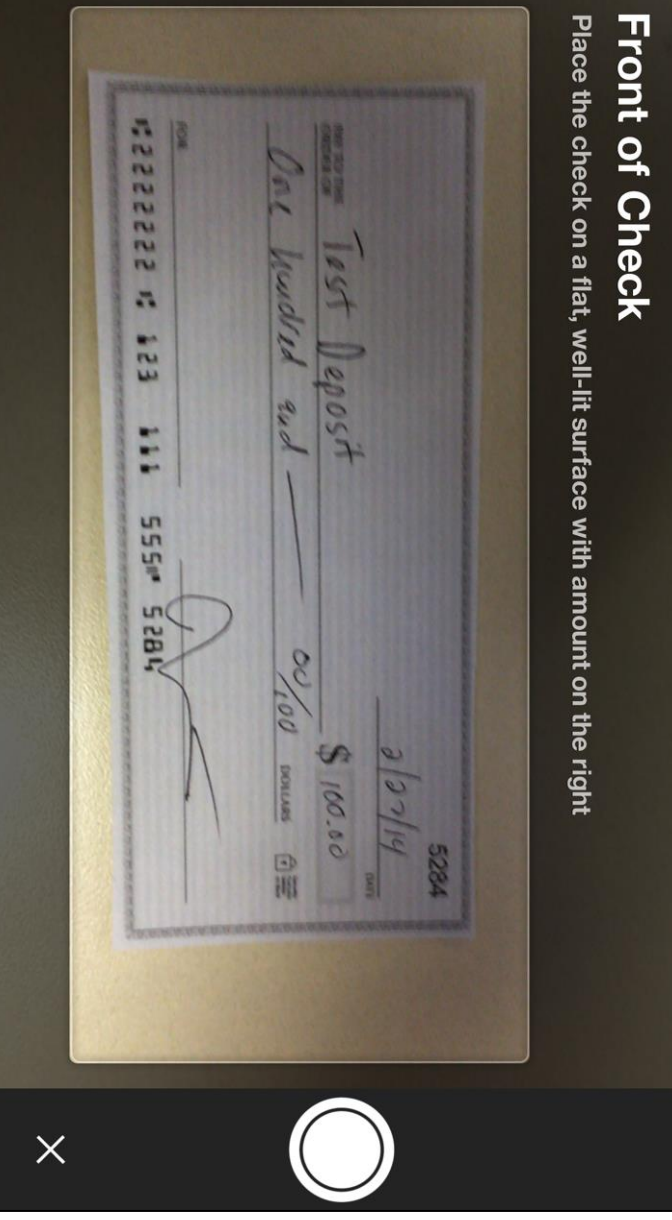

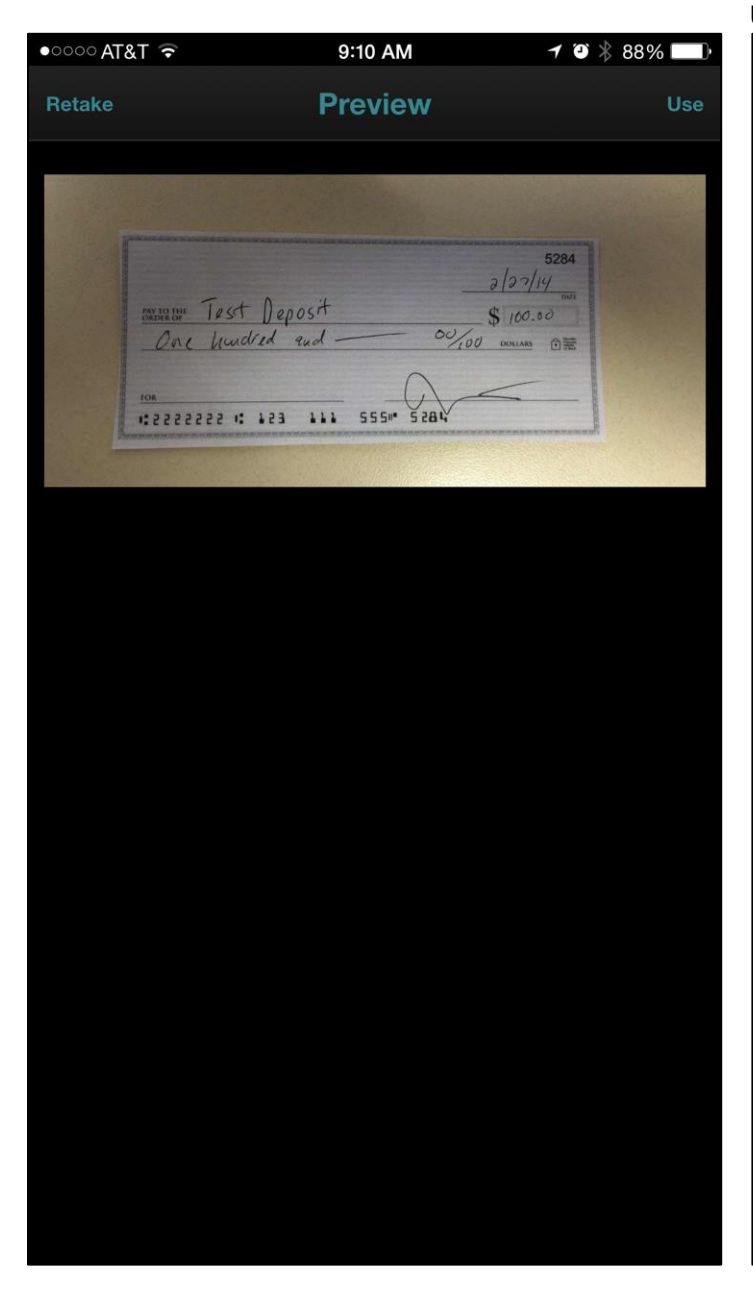

7 - Click USE, then click ADD BACK OF CHECK 8 - Take a picture of the back of the check, click USE

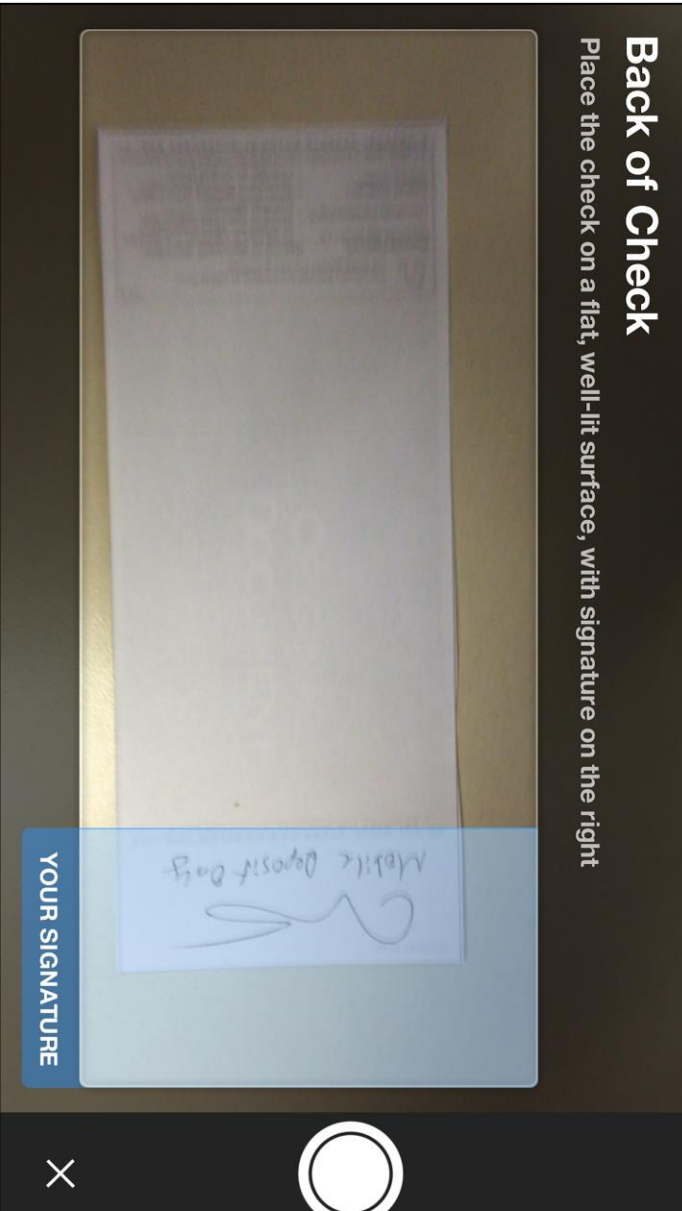

## 9 – Then click Deposit Check at the bottom 10 – When the deposit goes through you will see the

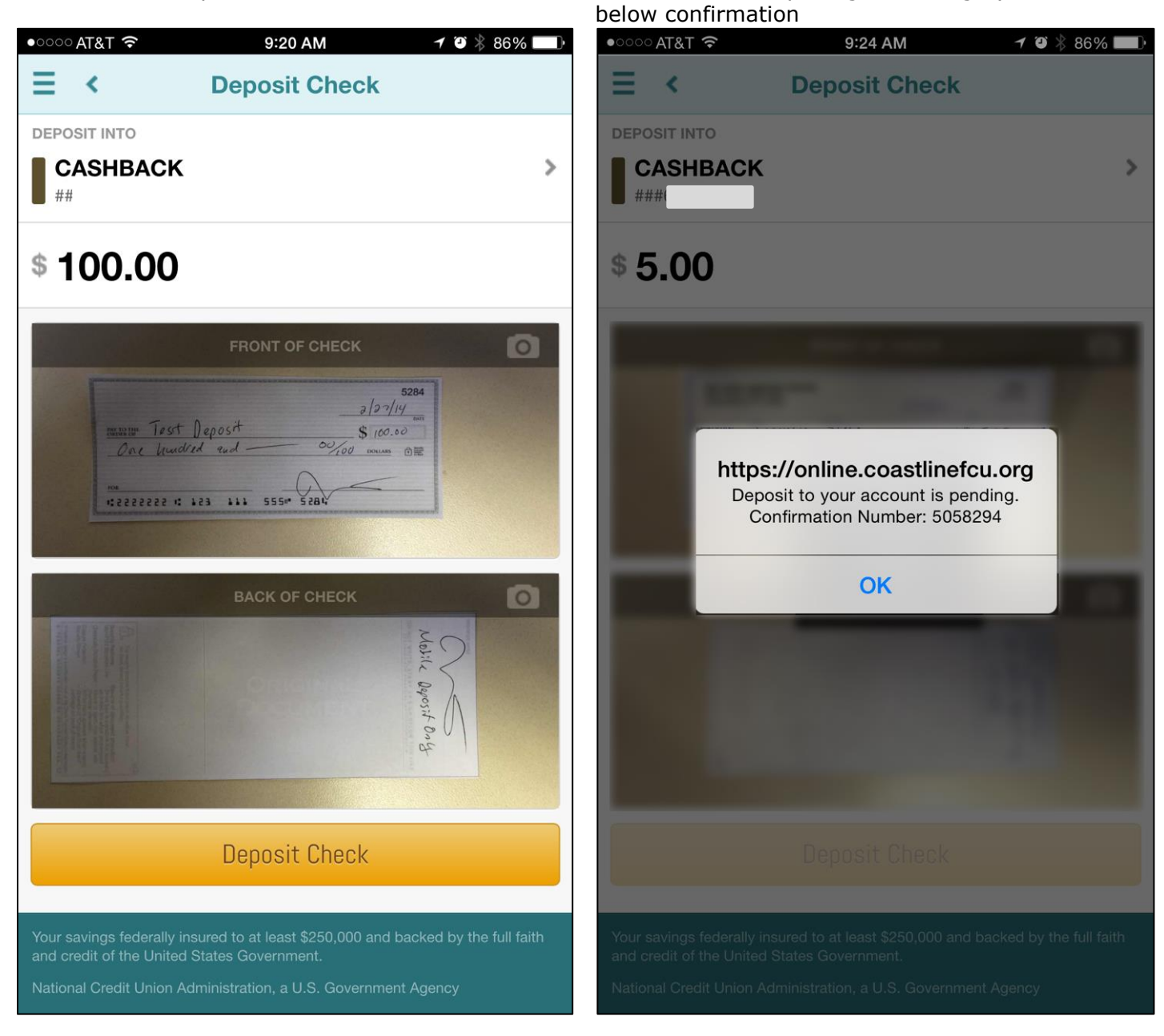